# Configuration (D2000/Creating Graphic Presentation Windows/D2000 GrEditor/Bitmaps)

## Configuration of bitmaps

Bitmaps and JPEG, TIFF, and PNG files might be added, deleted or assigned to the logical groups. To carry out these activities, select the item **Bitmaps...** from the menu **Configuration Gr.** Clicking the item opens the following selection window.

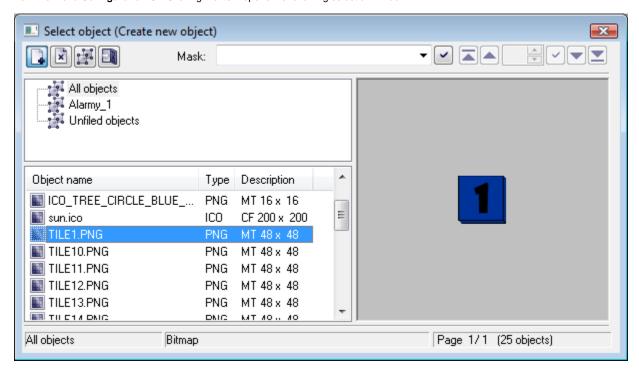

- 1. Select the object you want to delete/assign to logical groups in the object list. This step is not required when you want to add a new object.
- 2. Select one of the buttons described below.

#### **Actions:**

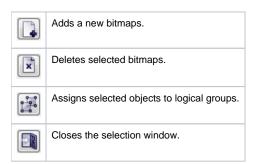

#### To add bitmaps

If you want to add a new bitmap, proceed as follows:

- In the bitmap selection window click the button 
  Add bitmaps.
- 2. In the opened dialog box select file(s), you want to add and click the button Open.

The selected bitmap will be copied into the directory Bitmaps.

#### To delete bitmaps

If you want to delete bitmaps, proceed as follows:

- 1. In the list of bitmaps select the bitmaps you want to delete.
- 2. Click the button Delete bitmaps.

If selected bitmaps are not used in any picture, the system removes them and moves them from the directory **Bitmaps** into the directory **Bitmaps\Deleted**. If the selected bitmap is used in the system, the system does not delete the bitmap and displays the warning message.

**Warning:** Deleting BMP files manually from the directory **Bitmaps** is not recommended. These deleted bitmaps might be used in some pictures, therefore they will be missing in the system.

### To assign bitmaps to logical groups

If you want the bitmaps to be assigned to/removed from the logical groups, proceed as follows:

- 1. In the bitmap list select the bitmaps you want to assign/remove.
- 2. In the selection window, click the button assign to logical groups.

It opens the dialog box allowing to carry out required operation.

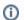

#### Related pages:

**Bitmaps**